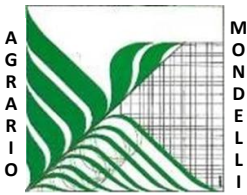

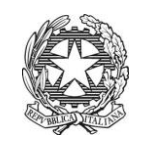

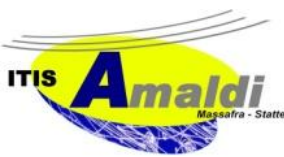

*Ministero dell'Istruzione Ufficio Scolastico Regionale per la Puglia* **Istituto d'Istruzione Superiore "C. Mondelli" - Massafra (TA)** C.M. TAIS02700L - Cod.Fisc.02911740732 PEO: TAIS02700L@istruzione.it – PEC: TAIS02700L@pec.istruzione.it *www.mondelliamaldi.edu.it*  **L I**

Circolare n. 130D del 12 giugno 2020 **Agli alunni** anno 1300 anno 1300 anno 1400 anno 1400 anno 1400 anno 1400 anno 1400 anno 1400 anno 1400 anno 1400 anno 1400 anno 1400 anno 1400 anno 1400 anno 1400 anno 1400 anno 1400 a

Alle famiglie

## **Oggetto: pubblicazione risultati**

Si comunica che i risultati dello scrutinio finale dell'a.s. 2019/20 secondo quanto disposto dalla C.M. prot.9168 del 9 giugno 2020, al fine di assicurare il rispetto del quadro normativo in materia di protezione dei dati (Regolamento (UE) 2016/679 e d.lgs. 30 giugno 2003, n. 196, come modificato dal d.lgs. n.101/2018, Codice in materia di protezione dei dati personali) saranno pubblicati in via esclusiva nel registro elettronico.

La pubblicazione avverrà entro giorno **12 giugno p.v.** per le classi quinte ed entro **giorno 16 giugno** p.v. per le classi intermedie.

Per gli alunni che avranno riportato in pagella valutazioni inferiori a sei, sarà inviato a cura della segreteria, il Piano di Apprendimento Individualizzato (PAI) in cui saranno indicati i contenuti da recuperare, gli obiettivi da raggiungere o consolidare e i tempi previsti per il recupero.

Le attività didattiche di recupero avranno inizio a partire dal mese di settembre p.v. secondo un calendario e con modalità che saranno resi noti con successiva circolare.

Di seguito si riportano le istruzioni operative per la visualizzazione dei voti dello scrutinio e della pagella.

Per visualizzare i voti dello scrutinio:

- accedere al portale Argo (AREA FAMIGLIE) con le proprie credenziali (username e password);

- nel menù di sinistra cliccare sul pulsante "Servizi alunno" poi su "Voti scrutinio";

- nella finestra successiva cliccare sulla scheda "Scrutinio finale".

Per visualizzare e/o stampare la pagella:

- cliccare su "Documenti", nel riquadro di sinistra;
- cliccare su "Pag." in verde;
- nella finestra successiva selezionare il periodo;
- cliccare su "stampa pagellino", poi impostare i margini e infine cliccare su "Conferma".

Si ricorda che per visualizzare correttamente i contenuti di Argo Scuola è preferibile usare Google Chrome come browser di navigazione.

**\_\_\_\_\_\_\_\_\_\_\_\_\_\_\_\_\_\_\_\_\_\_\_\_\_\_\_\_\_\_\_\_\_\_\_\_\_\_\_\_\_\_\_\_\_\_\_\_\_\_\_\_\_\_\_\_\_\_\_\_\_\_\_\_\_\_\_\_\_\_\_\_\_\_\_\_\_\_\_\_\_\_\_\_\_\_\_\_\_\_\_\_\_\_\_\_\_\_\_\_\_\_**

Il Dirigente Scolastico Francesco Raguso